## *Procedura per firmare gli scrutini (per tutti i docenti del Consiglio di Classe)*

Una volta terminate le normali operazioni di scrutinio e dopo aver redatto il verbale di tale riunione, il Dirigente Scolastico o il Coordinatore che presiede agli scrutini, provvederà a "bloccare" gli scrutini rendendoli così immodificabili, da normale procedura del registro elettronico.

Il blocco dello scrutinio permetterà quindi a tutti i docenti appartenenti il Consiglio di Classe di accedere alla funzione di scrutinio, per visualizzare i dati inseriti e "apporre la propria firma digitale" mediante l'immissione del proprio ID e della propria password di accesso al registro.

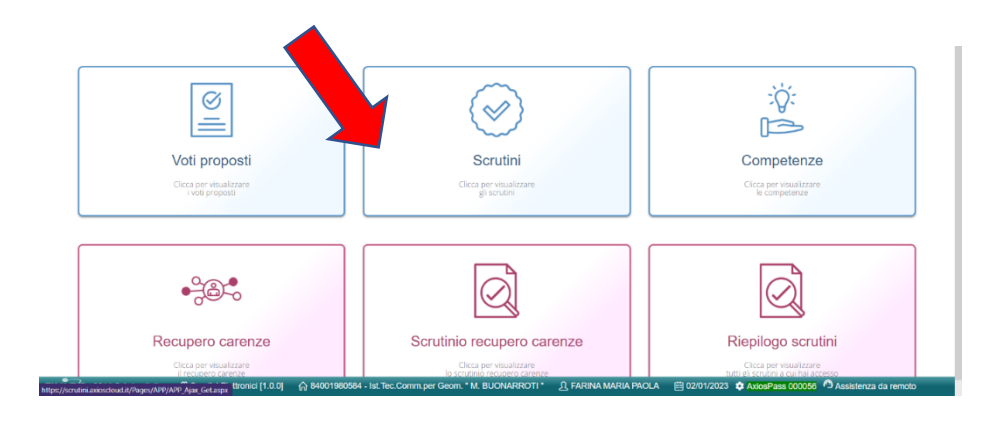

Accedere alla funzione **SCRUTINI** dal **menu veloce** del Registro Elettronico

Selezionando la classe, si aprirà la schermata iniziale del verbale **Verbale Scrutinio.** In corrispondenza del proprio nome, nell'ultima colonna c'è un tasto che consente di apporre la firma digitale.

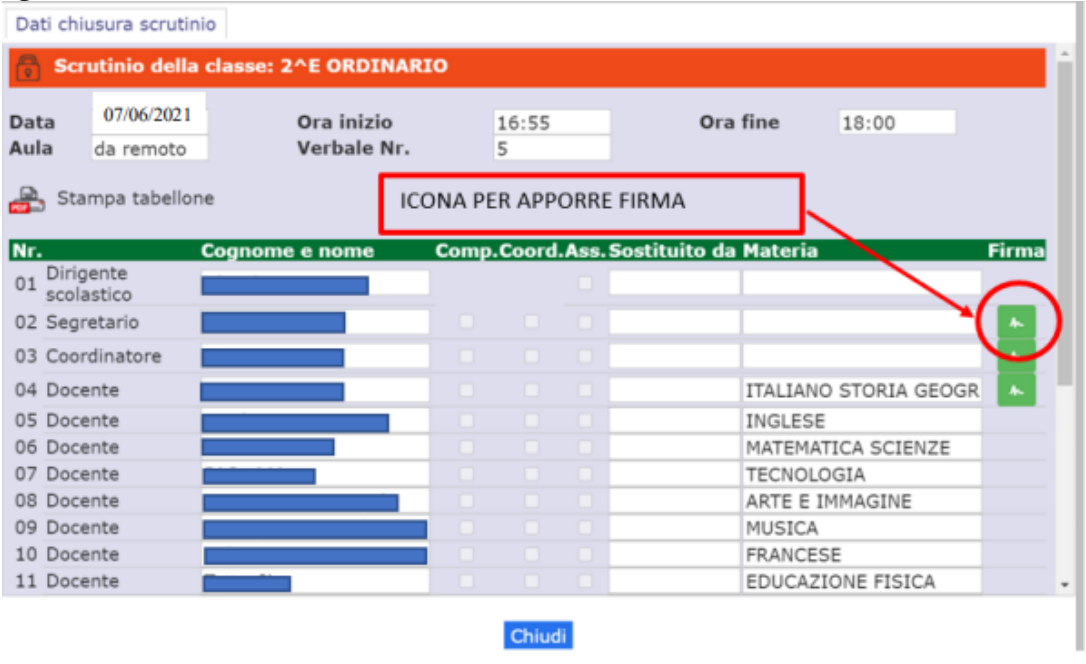

Dopo aver cliccato sull'icona per apporre la firma, comparirà la finestra per inserire i dati di Login, cioè le credenziali di accesso personale al RE.

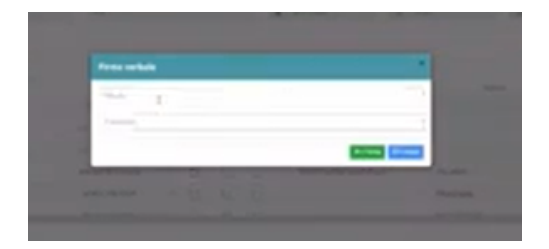

Dopo aver inserito le credenziali, il tastino dell'ultima colonna diventa verde. Cliccare sul tasto corrispondente alla propria disciplina per apporre la firma digitale.

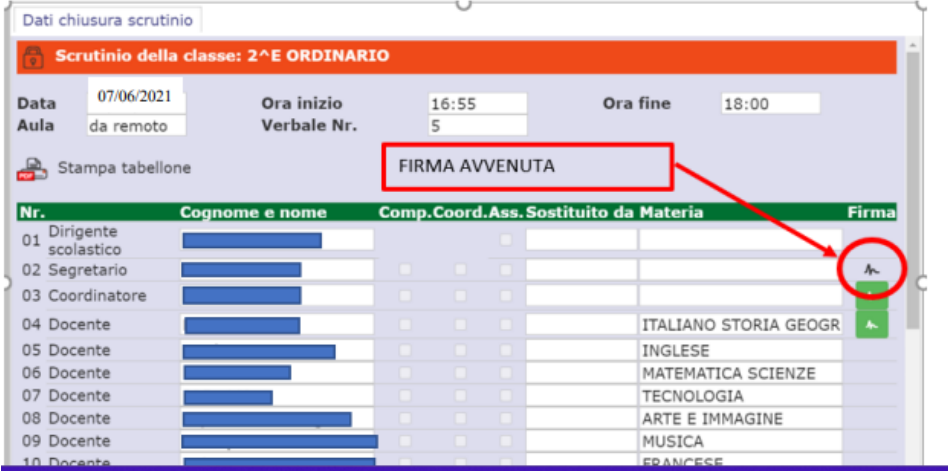

Questa operazione deve essere effettuata per tutti gli scrutini svolti.

La firma figurerà sul tabellone finale.

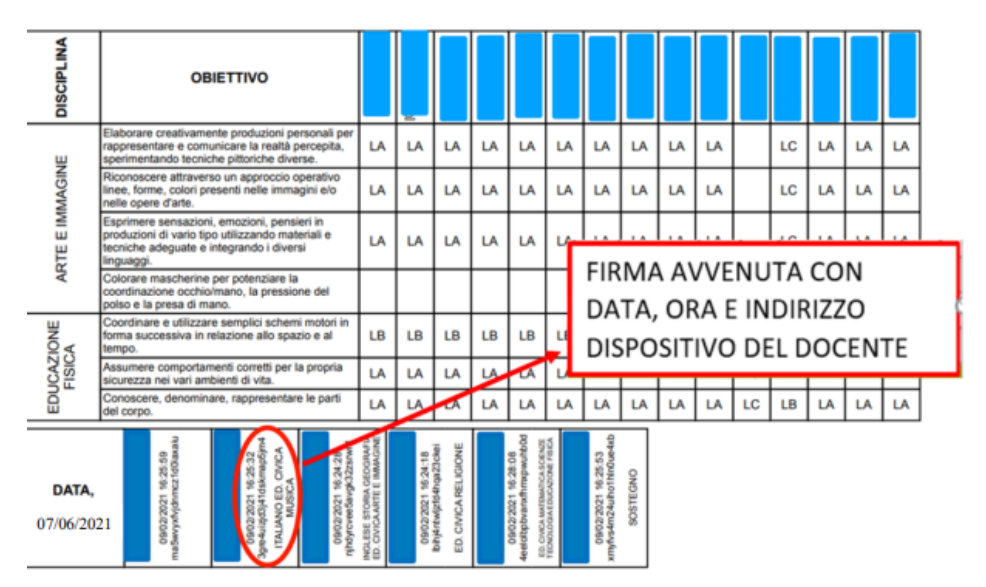